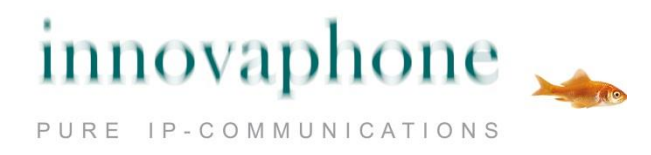

# **Brukerveiledning**

# **innovaphone IP111 / IP222 / IP232**

**Versjon 11**

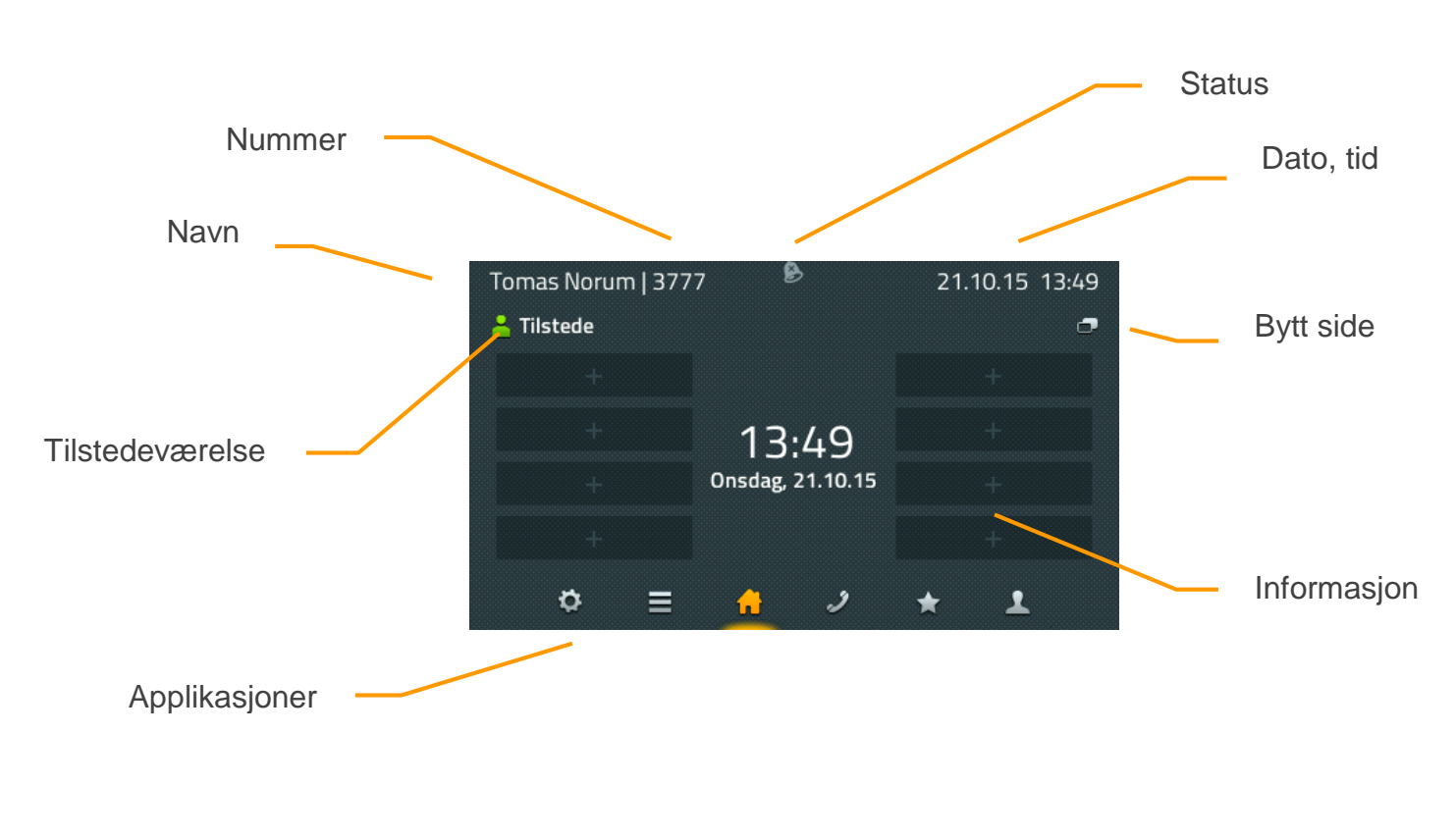

Skjerm IP232

innovaphone AG | www.innovaphone.com | Version: Oktober 2015 |Copyright © 2015 innovaphone AG Norsk distributør og kompetansesenter: Vcom as | www.vcom.no | salg@vcom.no | tlf: +47 - 21 67 37 70 Med forbehold om feil og endring av tekniske spesifikasjoner.

# **Innhold**

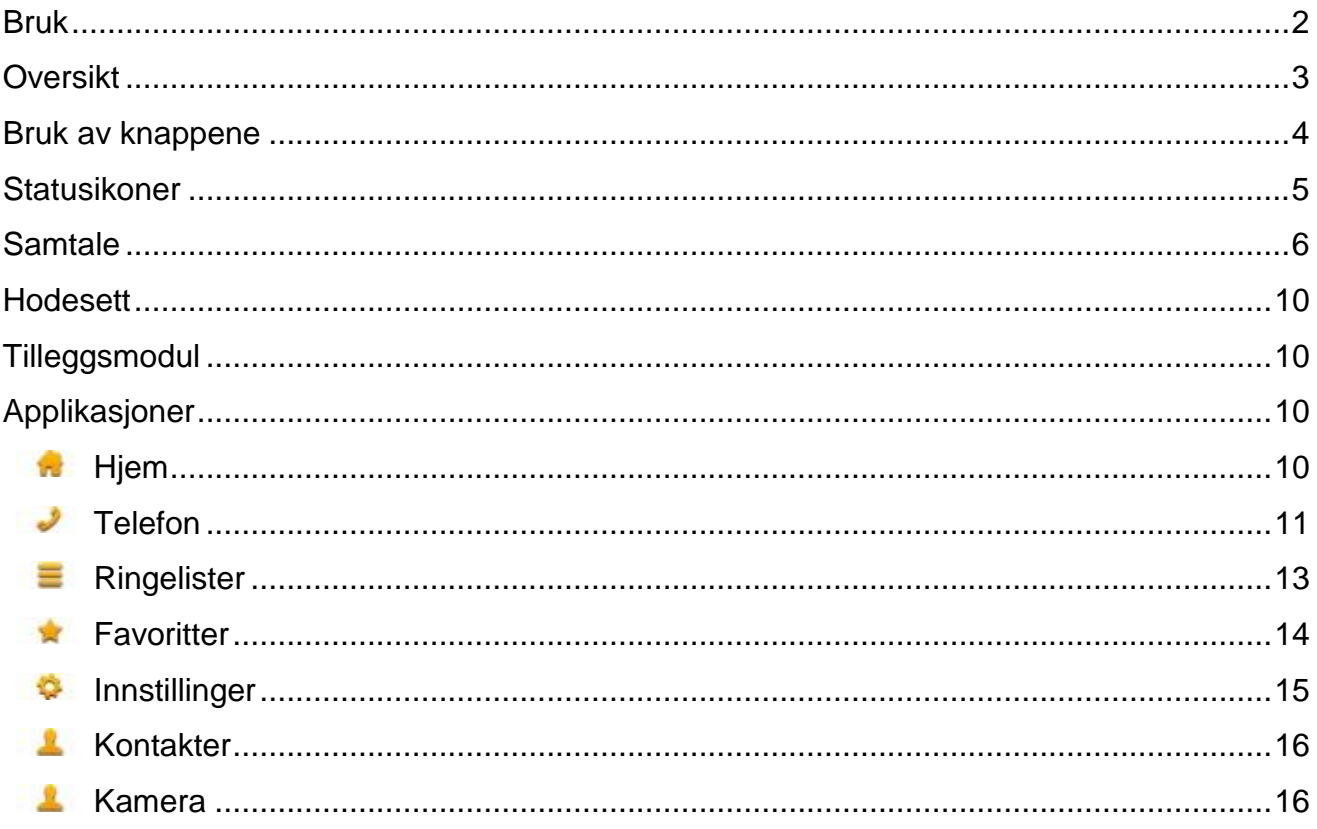

## <span id="page-1-0"></span>**Bruk**

Selv om det er forskjeller på apparattypene IP111, IP222 og IP232, gjelder denne veiledningen for alle typer. IP111 og IP222 benytter 12 funksjonsknapper på siden av skjermen til å styre telefonen. IP232 benytter berøringsskjerm. Å berøre skjermen på IP232 har same funksjon som funksjonsknappen ved siden av skjermen på IP222 eller IP111.

Denne manualen viser skjermbilder fra flere modeller. Vær oppmerksom på at det er noen små forskjeller mellom visningen på modellene.

## <span id="page-2-0"></span>**Oversikt**

Brukergrensesnittet er inndelt I ulike applikasjoner som kan velges nederst på skjermen:

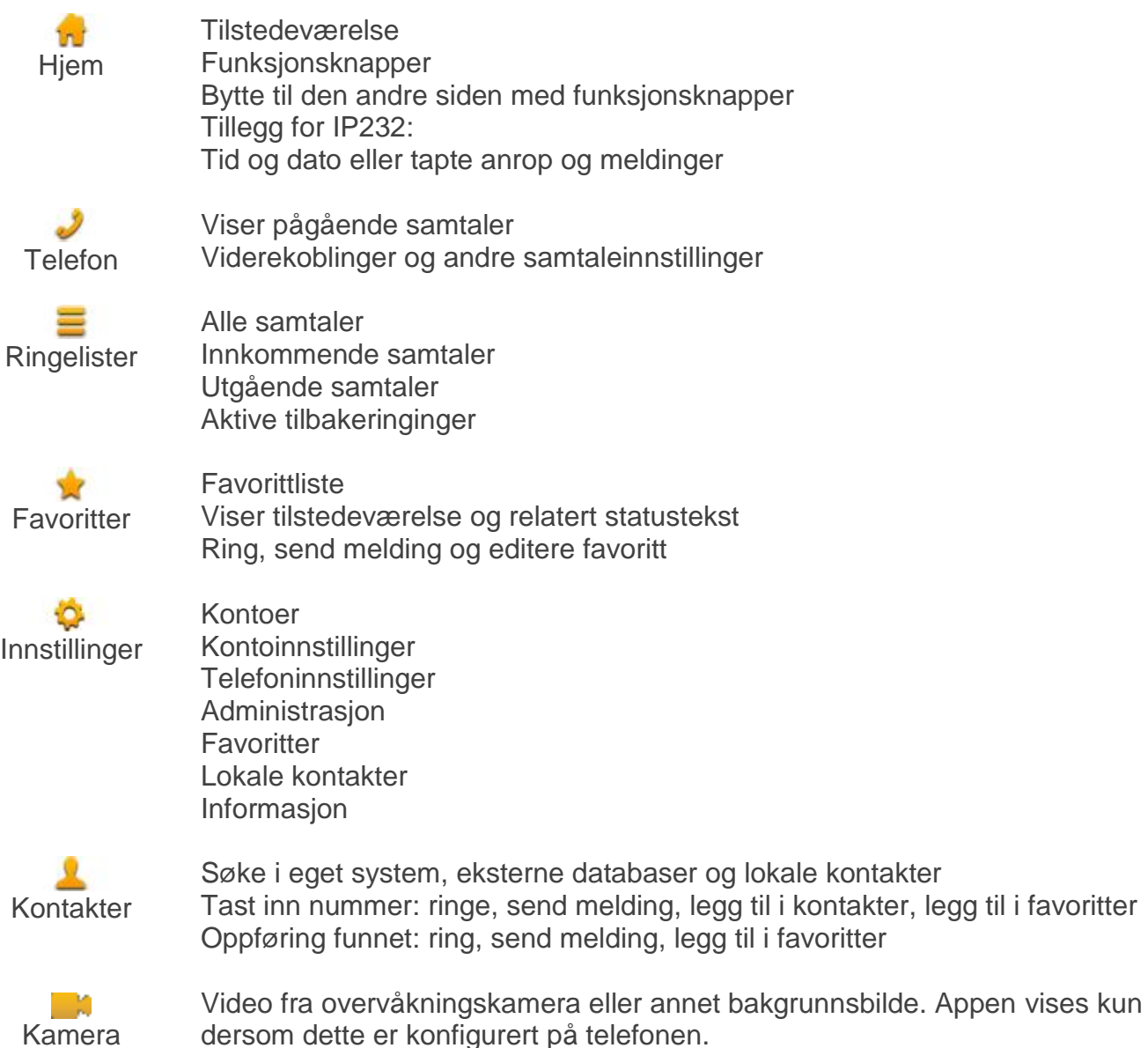

dersom dette er konfigurert på telefonen.

Mer detaljert informasjon om de ulike applikasjonene finnes i kapittel om Applikasjoner i dette dokumentet.

#### <span id="page-3-0"></span>**Bruk av knappene**

Her beskrives kun de faste knappene ved siden av det numeriske tastaturet på telefonen.

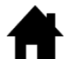

Hjem: gå ett steg tilbake i menyen. I hovedbildet for en av applikasjonene kommer man tilbake til Hjem siden. På eldre versjoner var denne knappen markert «**ESC**».

 $\lceil$ 

Hodesett: aktiverer forberedelse til samtale med hodesett. Under en samtale avbrytes samtalen. På eldre versjoner, blir  $\rightarrow \bullet$  knappen benyttet til å avbryte samtaler.

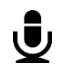

Mikrofon: aktiverer «ikke forstyrr» modus. Ikke forstyrr modus er konfigurerbar, men standard funksjonalitet er at ringetone slås av på inngående samtaler. I en samtale deaktiveres mikrofonen. I eldre versjoner har  $\otimes$  knappen samme funksjonalitet.

R.

R: Åpner liste over innkommende anrop. Trykk 2 ganger for å ringe opp siste innkommende nummer. I en samtale blir pågående samtale satt på vent og man kan overføre samtalen med konsultasjon eller aktivere konferanse.

**CO** 

Ring på nytt: Åpner liste over utgående anrop. Trykk 2 ganger for å ringe opp siste utgående nummer. Når telefonen ringer eller man er i en samtale benyttes knappen til å overføre samtalen direkte.

 $\Box$ 

Høyttaler: Åpner Telefon-applikasjonen og aktiverer høyttaleren. Når telefonen ringer eller man er i en samtale aktiveres samtalen i høyttaler modus. Hold inne knappen mens du legger på røret hvis du vil fortsette samtalen i høyttaler-modus uten at pågående samtale brytes.

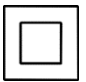

Navigasjon: benyttes for å navigere i menyene og mellom applikasjonene. I en samtale justeres lydnivået. Denne knappen finnes ikke på IP111. På IP111 finnes i stedet en venstre- og høyre-piltast.

# <span id="page-4-0"></span>**Statusikoner**

Status på telefonen er vist i midtre del av skjermen øverst. Maks 3 ikoner vises samtidig.

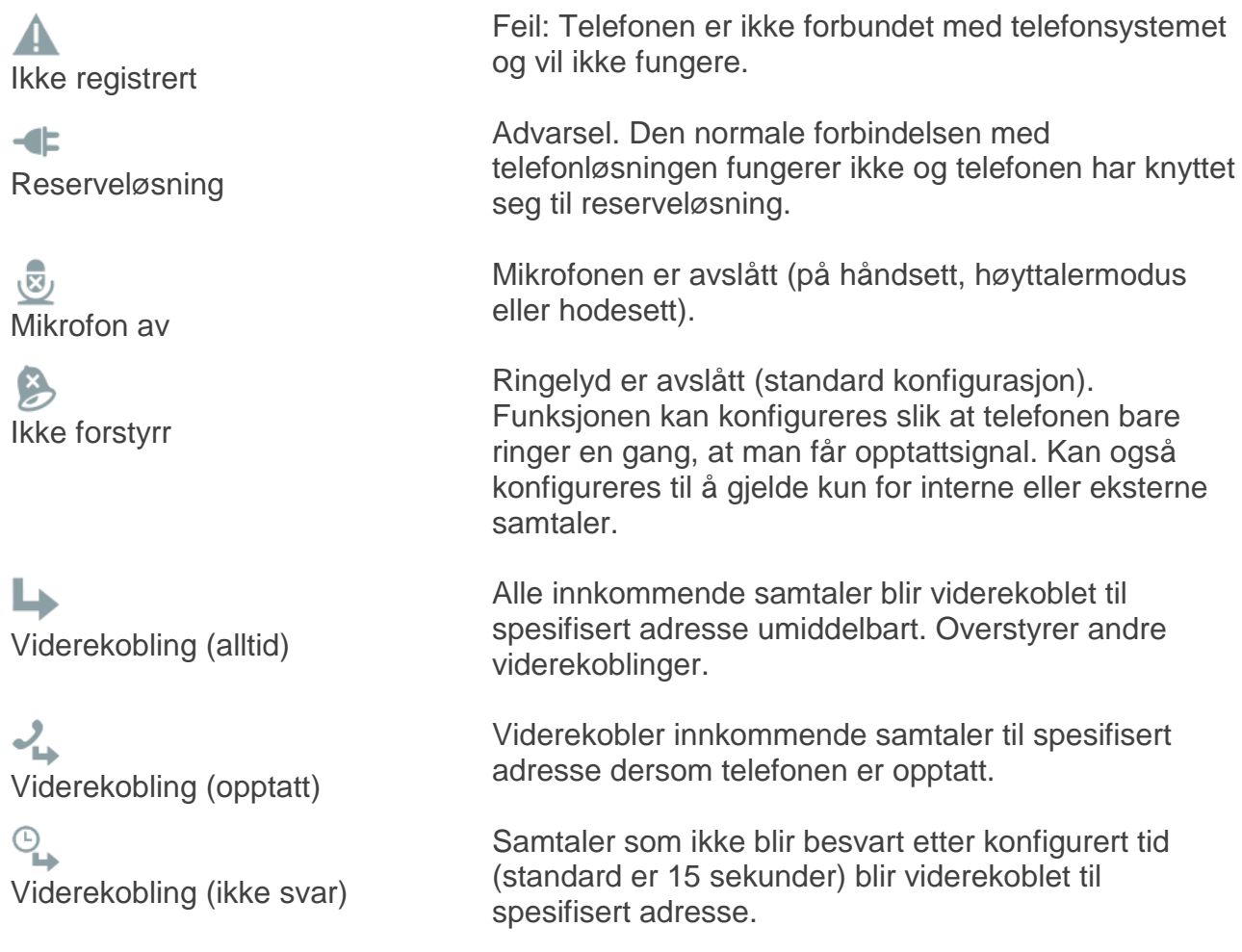

#### <span id="page-5-0"></span>**Samtale**

Samtaler kan alltid foretas ved å plukke opp håndsettet og slå et nummer, uavhengig av hvilke modus/app telefonen er i.

Telefonen viser telefon-appen så snart håndsettet plukkes opp. På skjermen vises dataene som blir tastet inn. Hvis håndsettet ligger på telefonen vises kontakt-appen, og telefonen søker automatisk etter kontakter som tilsvarer inntastet data. Ved flere treff vises en liste over kontaktene.

Samtaler kan også foretas fra disse applikasjonene:

- Fra telefon-appen ved å plukke opp håndsettet
- Fra ringelistene
- Ved å bruke konfigurerte funksjonsknapper i hjem-appen
- Fra favoritt-appen
- Fra kontakt-appen

Man kan også sende korte meldinger til andre fra kontakt-appen ved å taste inn nummer/navn eller velge en kontakt fra listen. Dette fungerer kun dersom mottakers apparat er et internt innovaphone-apparat, eller et annet apparat som støtter sip-melding.

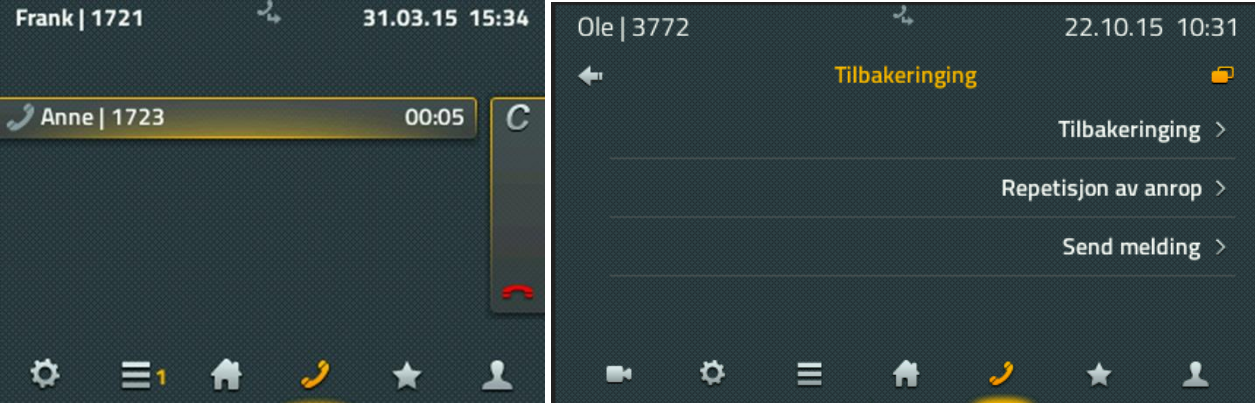

Dersom en utgående samtale forblir ubesvart eller er opptatt, kan samtale avsluttes med «C» ikonet for å få muligheten til å repetere anropet, tilbakering eller sending av melding. Dersom repetisjon av anrop aktiveres, vil telefonen forsøke å ringe opp med jevne mellomrom. Dette fungerer også for eksterne samtaler.

Tilbakering fungerer kun mot interne telefoner eller mot eksterne hvis operatør støtter tjenesten. Når tilbakering aktiveres vil telefonen informere deg når den andre telefonen er tilgjengelig ved å sette opp en samtale først til din egen telefon.

Ved å velge «Melding» kan man skrive inn en melding som sendes til mottakers apparat dersom det er et internt innovaphone-apparat eller annet apparat som støtter sip-melding.

Innkommende samtaler vises i informasjonsområdet. Hvis informasjon som navn og telefonnummer er tilgjengelig, vises også dette.

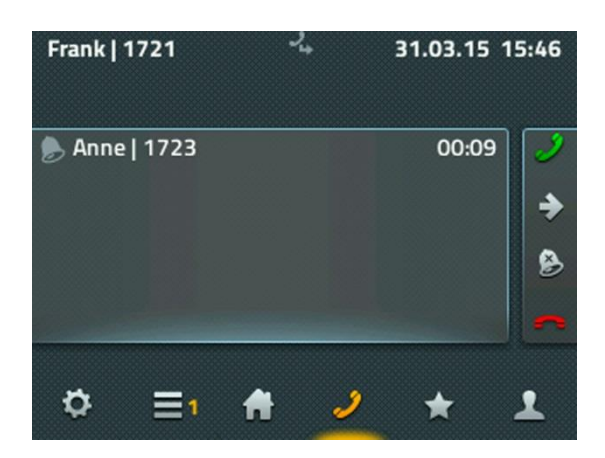

Samtalen kan besvares ved å plukke opp håndsettet eller ved å bruke det grønne håndsett ikonet. Sistnevnte vil aktivere samtalen i høyttaler- eller hodesett modus. Avvis samtalen med det røde håndsett ikonet. Innringer vil høre opptatt tone. Samtaler kan viderekobles med pil ikonet. Deretter åpnes et felt hvor man kan legge inn ny destinasjon. Klokke ikonet benyttes til å skru av ringelyden for denne samtalen.

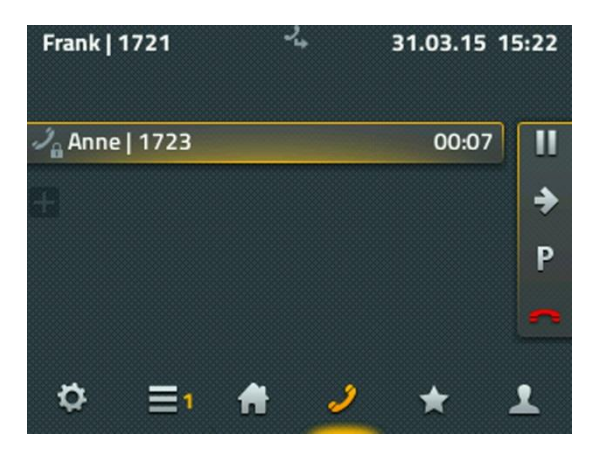

Når samtalen aksepteres, vises ikoner for håndtering av samtalen. For å legge på kan man benytte håndsettet eller det røde håndsett ikonet. Samtalen parkeres på telefonen med **P** ikonet. Denne funksjonen er beskrevet i annet kapittel. Pause ikonet setter samtalen på vent og deltaker(ene) hører ventemusikk. Nå kan det settes opp ny samtale fra telefonen.

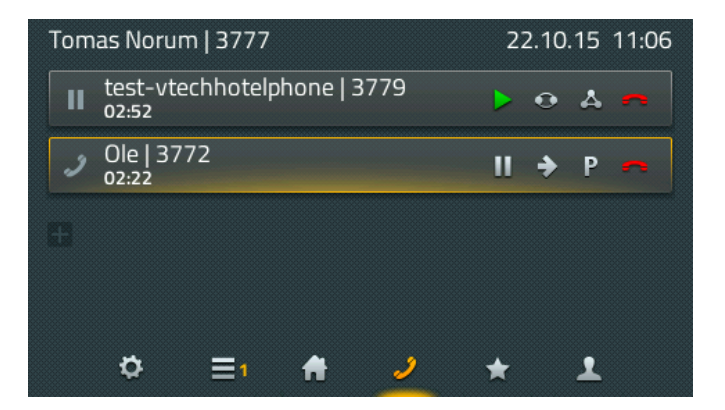

Ikonene for håndtering av samtaler gjelder alltid den aktive samtalen. Aktiv samtale markeres med gul utheving.

Når to samtaler er satt opp kan man bytte mellom de ved å trykke **R** knappen to ganger.

Rødt håndsett ikon avslutter aktiv samtale og bytter til den andre samtalen automatisk. Pil ikonen åpner vindu for å taste inn destinasjon for viderekobling på den aktive samtalen. Med trekant ikonet åpnes en konferanse mellom de tre telefonene. Bruk samme ikon for å avslutte konferansen, og samtalene settes slik de var forbundet før konferansen ikonet ble benyttet.

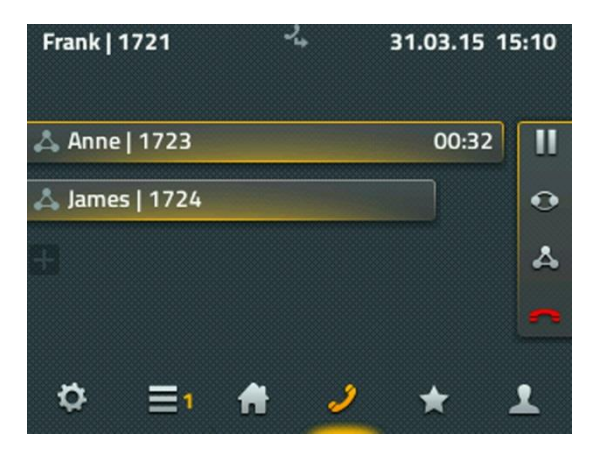

Man kan også avslutte konferansen med å bruke det røde håndsettikonet. Etter første samtale er avsluttet er man fortsatt forbundet med den andre telefonen inntil denne også avsluttes. Hvis man legger på, for eksempel med håndsettet, forblir de to andre deltakerne forbundet.

Dersom en intern samtale er overført fra andre, vises informasjon om hvor samtalen kommer fra. På denne måten vet man at innringer prøvde å nå andre brukere eller en ringegruppe.

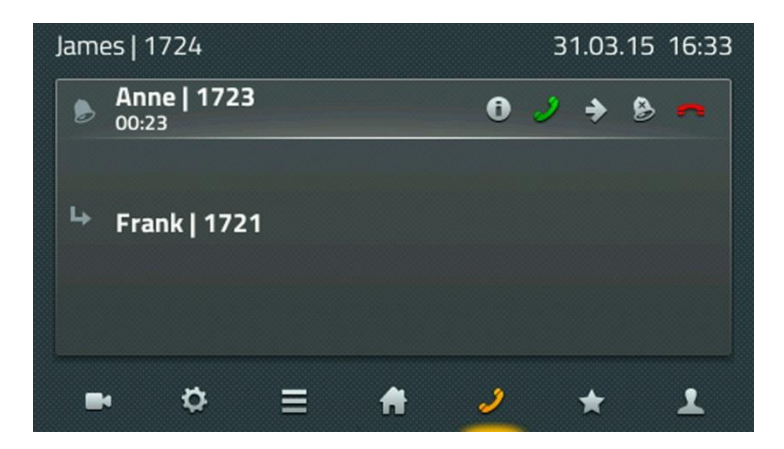

#### Parkering og av-parkering

Parkering er en enkel og fleksibel måte å overføre samtaler på. Den store fordelen er at samtaler kan overføres fra enhver telefon i PBX'en. Samtaler kan parkeres til ethvert

telefonnummer og kan markeres med en parkeringsposisjon fra 0 til n. Alle autoriserte abonnenter i samme gruppe kan av-parkere (hente opp) samtalen.

Eksempel:

Sentralbordet mottar en samtale, men vet ikke hvor den forespurte personen befinner seg. Sentralbordet parkerer samtalen til den forespurte personens nummer, og formidler beskjed om samtalen over høyttaleranlegget. Mottakeren går deretter til nærmeste telefon og avparkerer (henter opp) samtalen.

Når en samtale parkeres på telefonen vises P ikonet på samtalen i skjermen. Telefonen er i normal modus, mens den parkerte brukeren hører ventemusikk.

Samtalen kan deretter hentes inn ved å trykke på P ikonet i telefon-appen, eller ved å trykke på favoritten i favoritt-appen.

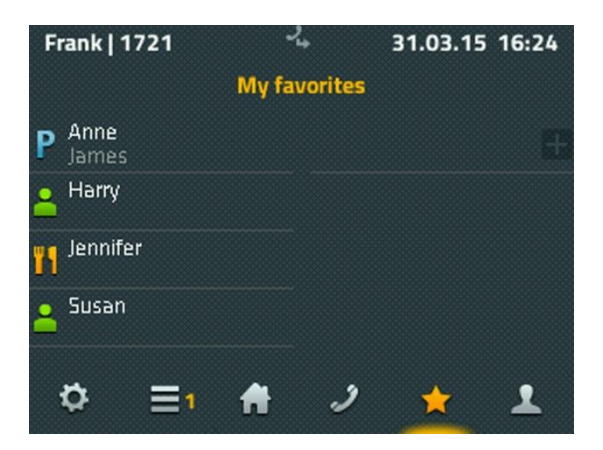

For å hente inn en samtale som er parkert på en annen telefon benyttes favoritt-appen eller spesialkoder (se under). Telefonen som samtalen er parkert på må i dette tilfeller være lagt til som favoritt. P ikonet vises på favoritten, og samtalen av-parkeres til egen telefon ved å trykke på «Hent inn». Det begynner å ringe på egen telefon og du kan besvare samtalen.

Samtaler kan også avparkeres med spesialkoder. For å av-parkere på egen telefon benyttes:

#### **#16\$(1)**

hvor #16 er kode for av-parkering og \$(1) er posisjonen på parkeringen. Posisjonen blir automatisk tildelt og begynner alltid med 0, så i de mange tilfeller er det nok å taste #160..

Av-parkering av en samtale på en annen telefon gjøres med #17:

#### **#17\$(1)#**

hvor \$(1) er posisjonen og \$ er nummeret til telefonen hvor samtalen er parkert. Nummer avsluttes med #. Får å av-parkere en samtale med posisjon 0 på nummer 555 tastes #170555#

#### <span id="page-9-0"></span>**Hodesett**

Hodesett blir aktivert når det plugges inn i USB porten.

Fra maskinvare versjon 1212 er det en hodesett knapp på telefonen. Denne brukes til akseptere er avslutte samtaler. For tidligere telefoner uten høyttalerknapp, benyttes knapp på hodesettet, eller egen hodesett-funksjonstast programmeres.

#### <span id="page-9-1"></span>**Tilleggsmodul**

Det finnes en tilleggsmodul til IP222 og IP232 telefonene. Opptil 2 moduler kan knyttes til telefonen.

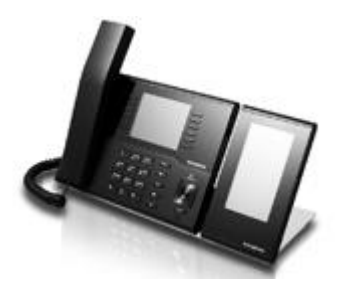

Tilleggsmodulen er klar for bruk umiddelbart. To applikasjoner er tilgjengelig på modulen – Hjem-app med to sider og 16 programmerbare funksjonsknapper, og favoritt-appen.

Funksjonaliteten er lik som på telefonen.

#### <span id="page-9-2"></span>**Applikasjoner**

<span id="page-9-3"></span>**H**jem

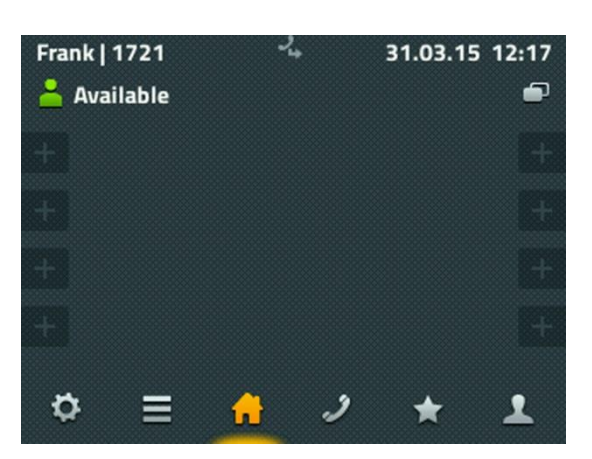

Tilstedeværelse (precence) vises i toppen til venstre. Denne kan endres og det kan legges inn et notat. Trykk på ikonet for å se alternativene. «Ikke forstyrr» kan også settes – i standard konfigurasjon vil ringelyden på telefonen skrus av. Funksjonaliteten kan konfigureres i kontoinnstillingene.

Det kan defineres opptil 16 funksjonsknapper i appen, fordelt på to sider. Trykk på + tegnet for å legge til eller hold inne for å endre eksisterende. I toppen til høyre er et ikon hvor man kan bytte mellom sidene.

<span id="page-10-0"></span>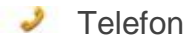

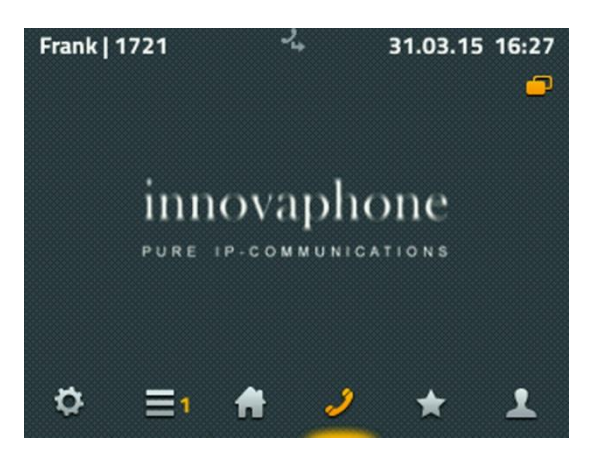

Telefonappen brukes til å foreta utgående samtaler. Hvis håndsettet er løftet av vil numrene som tastes inn sendes umiddelbart. Når man taster inn nummer uten at håndsett er løftet av er også kontaktsøk aktivert.

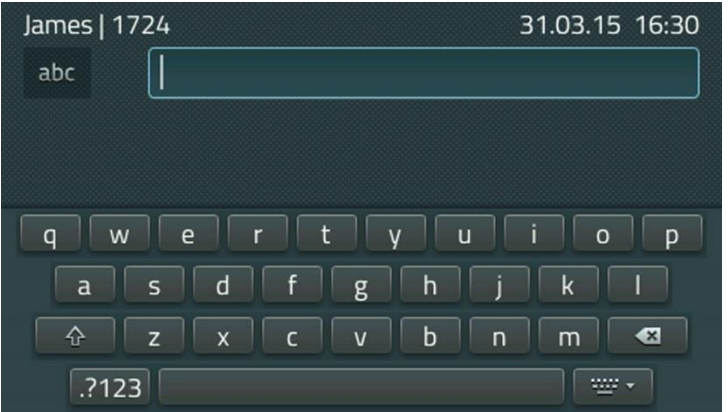

På IP232 telefonen er det også et fullt tastatur. Klikk i input feltet for å få opp tastaturet. Tastaturet lukkes med knappen nederst til høyre eller ved å trykke en gang til i input feltet.

På telefonene uten berøringsskjerm, bytter man over til alfanumerisk tastatur ved å holde talltast inne.

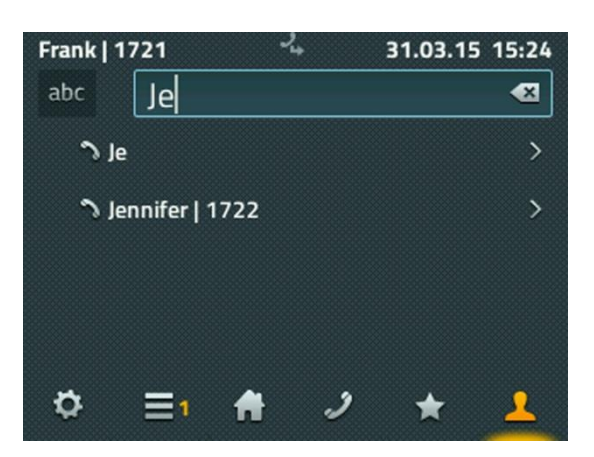

Ved siden av input feltet til venstre kan man skifte mellom små og store bokstaver, og tall. Til høyre for input feltet er en knapp for å fjerne inntastede tegn.

Telefonen leter etter navn eller nummer etter hvert som data tastes inn. Eventuelle treff vises under. Velg personen du ønsker å kommunisere med ved å trykke på pilen til høyre for kontakten.

Etter å ha valgt kontakten, vises relevant informasjon og man får mulighet til å ringe, sende melding eller legge til som favoritt.

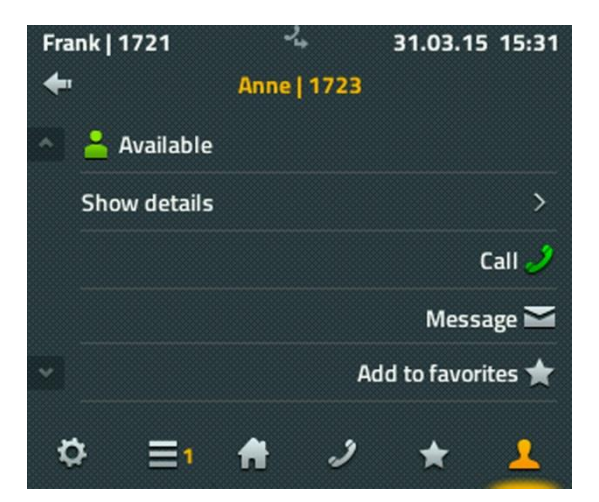

I denne posisjonen er det nok å løfte av håndsettet, og telefonen ringer opp kontakten.

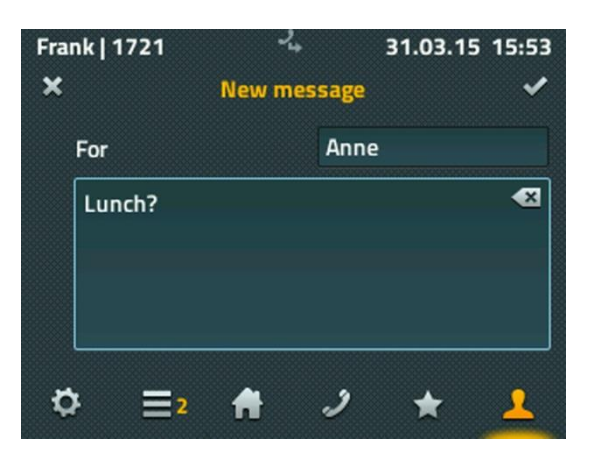

På IP232 er også et fullt tastatur tilgjengelig for å skrive meldinger. Trykk på haken øverst til høyre for å sende meldingen. Det vises kort en melding om status for sendingen. Ved «Operasjon mislykket» er det mest sannsynlig at mottakeren ikke har støtte for mottak av meldinger.

<span id="page-12-0"></span>Ξ **Ringelister** 

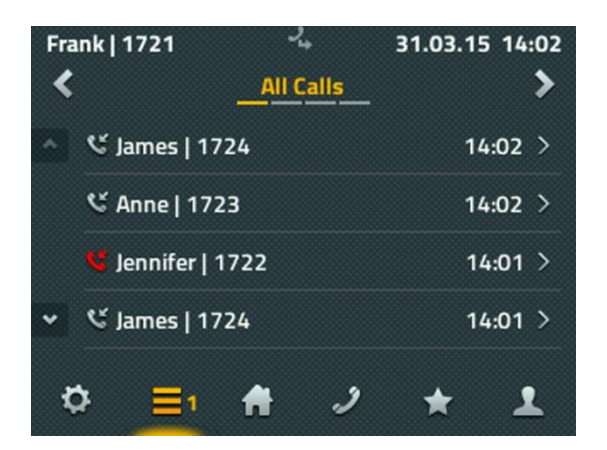

Det er tre varianter av ringelister: Alle anrop (Anrop kombinert), anrop (innkommende) og anrop (utgående). Bruk pilene i toppen til å navigere mellom disse.

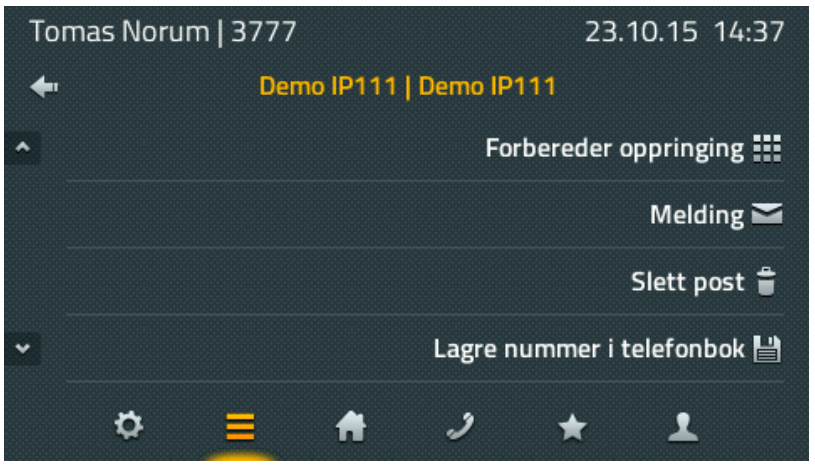

Når man har valgt en oppføring har man blant annet følgende valg:

- Se detaljer for samtalen (fra, til, start tid, varighet)
- Ringe opp igjen
- Forberede oppringing (nummer kan endres før oppringing)
- Sende melding
- Legge til brukeren som en lokal kontakt
- Slette posten

#### <span id="page-13-0"></span>**Favoritter**

Favorittene finnes både på telefonen og på myPBX UC applikasjonen på pc'en.

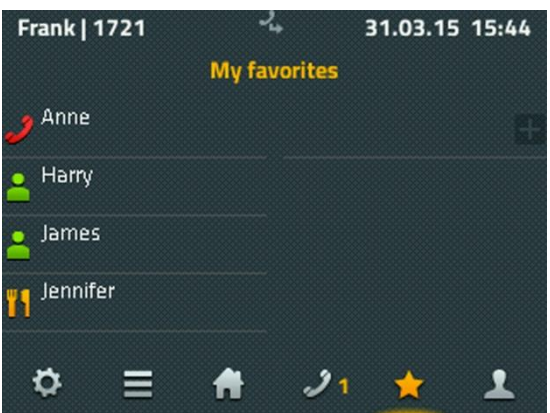

Vanligvis benyttes favoritter til å lagre de numrene som ringes mest. Favoritter vises med tilstedeværelse som benyttes til å avgjøre på forhånd om kontakten er ledig.

Information som vises:

- Ikon for tilstedeværelse: "Tilgjengelig", "Fraværende", "Opptatt", "Lunch", "Ferie" eller "Ikke forstyrr".
- Et klar farge på ikonet indikerer at bruker er pålogget myPBX applikasjonen. Hvis myPBX ikke er aktiv er ikonets farge svakere.
- Et notat på andre linje under ikonet har enten blitt skrevet selv av brukeren, eller er hentet fra en avtale i Exhange (om dette er konfigurert)

Ved å trykke på favoritten, får man mulighet til å ringe, sende melding, endre, eller slette.

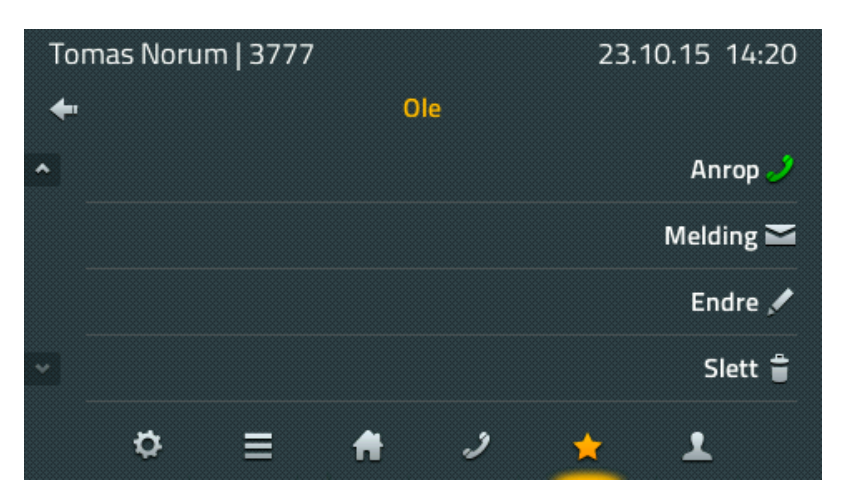

Når det ringer på en av favorittene, er det også mulig å overføre samtalen til egen telefon.

#### <span id="page-14-0"></span> $\bullet$  Innstillinger

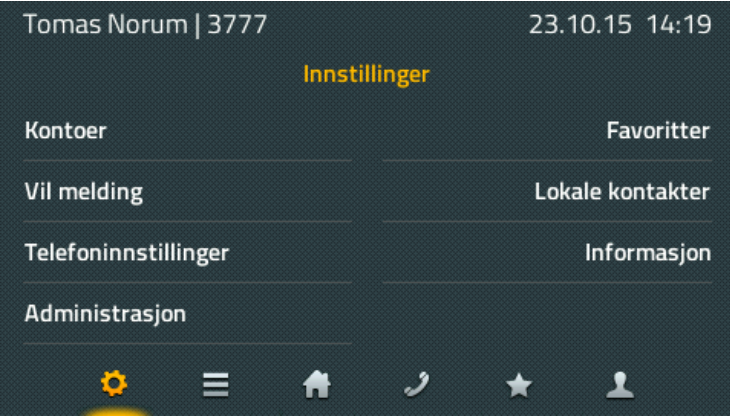

Kontoer – innstillinger for de ulike kontoene som er konfigurert på telefonen. Opptil 6 kontoer kan defineres. Det er også her man bytter mellom de ulike kontoene.

Kontoinnstillinger – her defineres innstillinger for «Ikke forstyrr», ringetoner, samtale venter, språk og tid. Innstillingene er relatert til den aktive kontoen og kan settes individuelt.

Telefoninnstillinger – konfigurasjon av direktevalg, PIN, hodesett og lysstyrke. Innstillingene er uavhengig av aktiv konto.

Favoritter – brukes til i sette hvilken favorittliste som vises. Hvis tilleggsmodul er brukt kan man også velge hvor favorittlisten skal vises (på telefon eller tilleggsmodul 1/2). Nye favorittlister kan også opprettes.

Lokale kontakter – her administreres kontaktlisten som kun ligger på telefonen. Søk i kontakt-appen vil også vises disse.

Informasjon – Informasjon om telefonen. Her vises blant annet IP adresse, serienummer og versjon.

#### <span id="page-15-0"></span>**Kontakter**

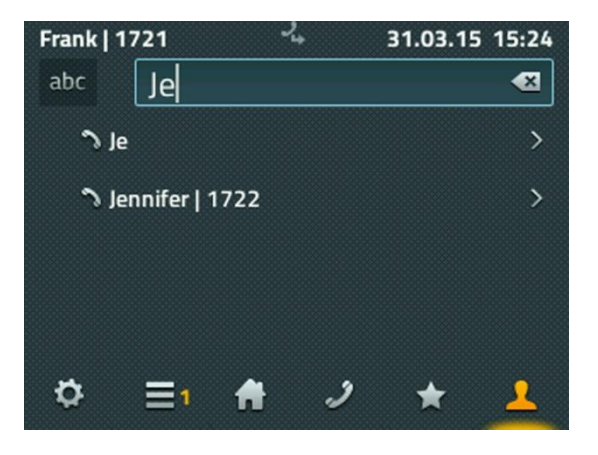

Kontakter inneholder oppføringer fra telefonens lokale kontakter, kontakter på lokalt telefonsystem, og kontakter definert i eksterne databaser dersom dette er konfigurert.

<span id="page-15-1"></span>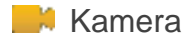

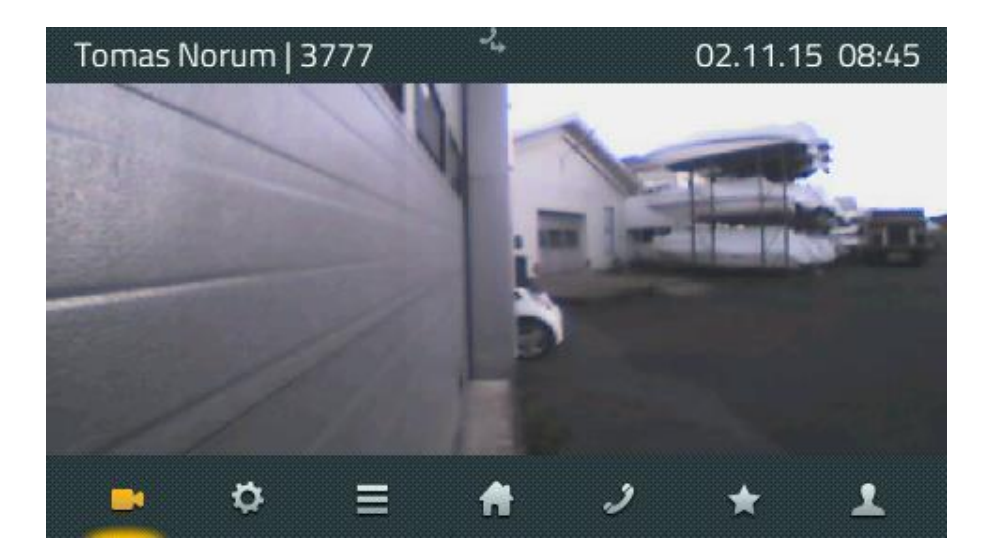

Viser et bakgrunnsbilde eller video/bildestrøm fra f.eks. overvåkningskamera. Appen vises kun om dette er konfigurert på telefonen. Det er også mulig å justere oppdateringsintervall.